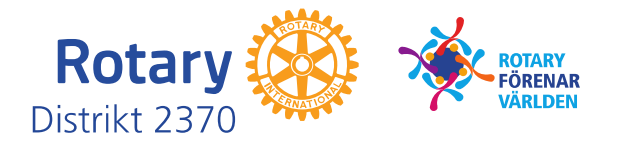

## **5. BILAGA 1. Mappning till CR-data från CA-export**

Kolumnerna i **Rotary\_Member\_Data\_D2370\_[***klubbens\_namn***]**:

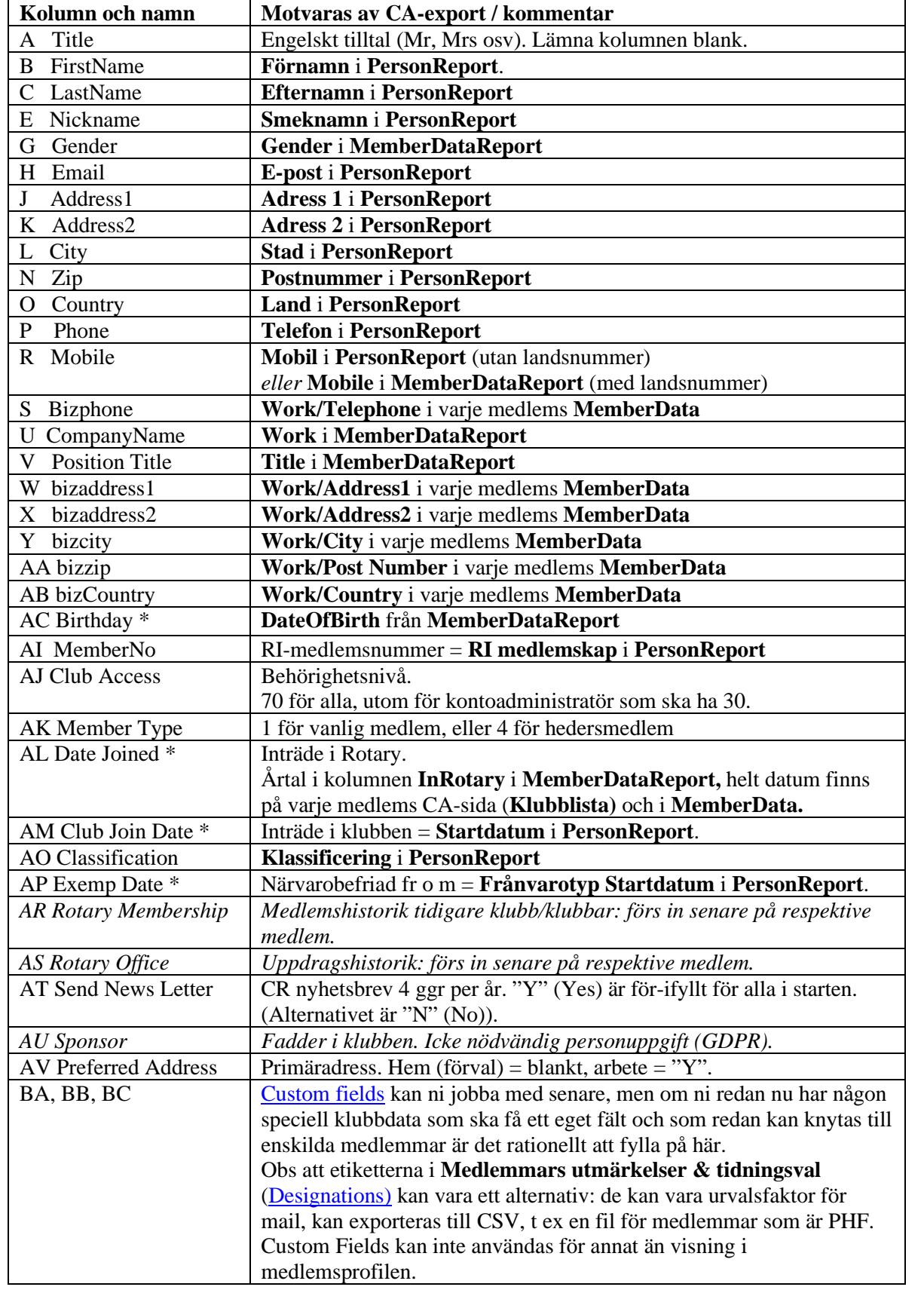

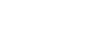

**GUIDE**

# **6. BILAGA 2. Dataexport från CA**

### **6.1. Detaljerat medlemsregister**

Ni behöver uppgifter om tidningsval och utmärkelser för att lägga in i CR.

Filen kallas **PersonReport**:

- 1. Logga in i ClubAdmin.
- 2. Klicka **MIN KLUBB -> RAPPORTER** i vänstermenyn.
- 3. Klicka på gula knappen **Skapa rapport**.
- 4. Under **VAL AV DATA** välj **Malltyp = Detaljerad** (Huvuddata = Personer).
- 5. Under Urvalskriterier **Typ** klicka **Honorär** (så att urvalet blir Medlemmar+Honorärer).
- 6. Klicka **Visa rapport**.
- 7. Klicka **Exportera till Excel**.
- 8. Kontrollera att alla medlemmar inkl hedersmedlemmar finns med.

### **6.2. Sammanställt medlemsregister**

Behövs inte för att fortsätta jobba med CR, men vissa fält mappar till CR-excelfilen.

Filen kallas **MemberDataReport** och innehåller både medlemmar och hedersmedlemmar:

- 1. Logga in i ClubAdmin.
- 2. Klicka **MIN KLUBB -> RAPPORTER** i vänstermenyn.
- 3. På raden **Medlemslista**, klicka knappen **Visa rapport**.
- 4. Klicka **Exportera till Excel**.

#### **6.3. Foton och (eventuellt) individuella medlemsrapporter**

- 1. Logga in i ClubAdmin.
- 2. Klicka **MIN KLUBB -> PERSONER** i vänstermenyn.
- 3. Klicka på första medlemsnamnet.
- 4. Välj flik **Redigera**.
- 5. Har medlemmen foto, högerklicka på bilden och välj **Spara bild som**… (döp med medlemsnamn).

Om ni låter medlemmarna själva uppdatera sin profil med arbetsgivardata: hoppa över följande individuella rapporter! Fortsätt då med nästa medlems foto.

Filerna kallas **MemberData(***n***)**, men byt sen gärna namn på filen så att medlemsnamnet syns, t ex **MemberData Andersson**:

- 6. Klicka knappen **Medlem rapport**.
- 7. Klicka **ExportToPDF**.
- 8. Klicka på nästa medlemsnamn och nästa, och nästa… *Detta är liiite tjatigt, men ger ett samlat underlag om medlemmarna även utan CA och det är enda sättet att få ut all medlemsdata från CA.*
- 9. Om ni har hedersmedlemmar: byt från fliken **Medlem** till fliken **Honorär**. Hedersmedlem har inte knappen Medlem rapport. Spara därför t ex med skärmdump (PC: PrintScreen) och klistra in i Word. Eller kopiera uppgifterna och klistra in i Word.